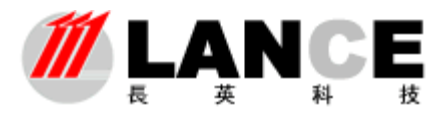

$$
\nabla \mathfrak{F}^{\otimes}
$$
 **ISO**

# **Enview\_Client 客户端软件**

**使用说明书** 

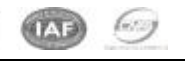

TEL: +86-10-62140852/4-22 FAX: +86-10-62140858 <http://www.ltm8000.cn> 第 1 页 ※ 共 20 页

W

通过国际 ISO9001 认证:

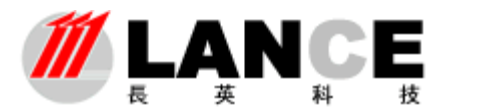

# 北京长英新业数码科技有限公司

2009-09

#### 目录

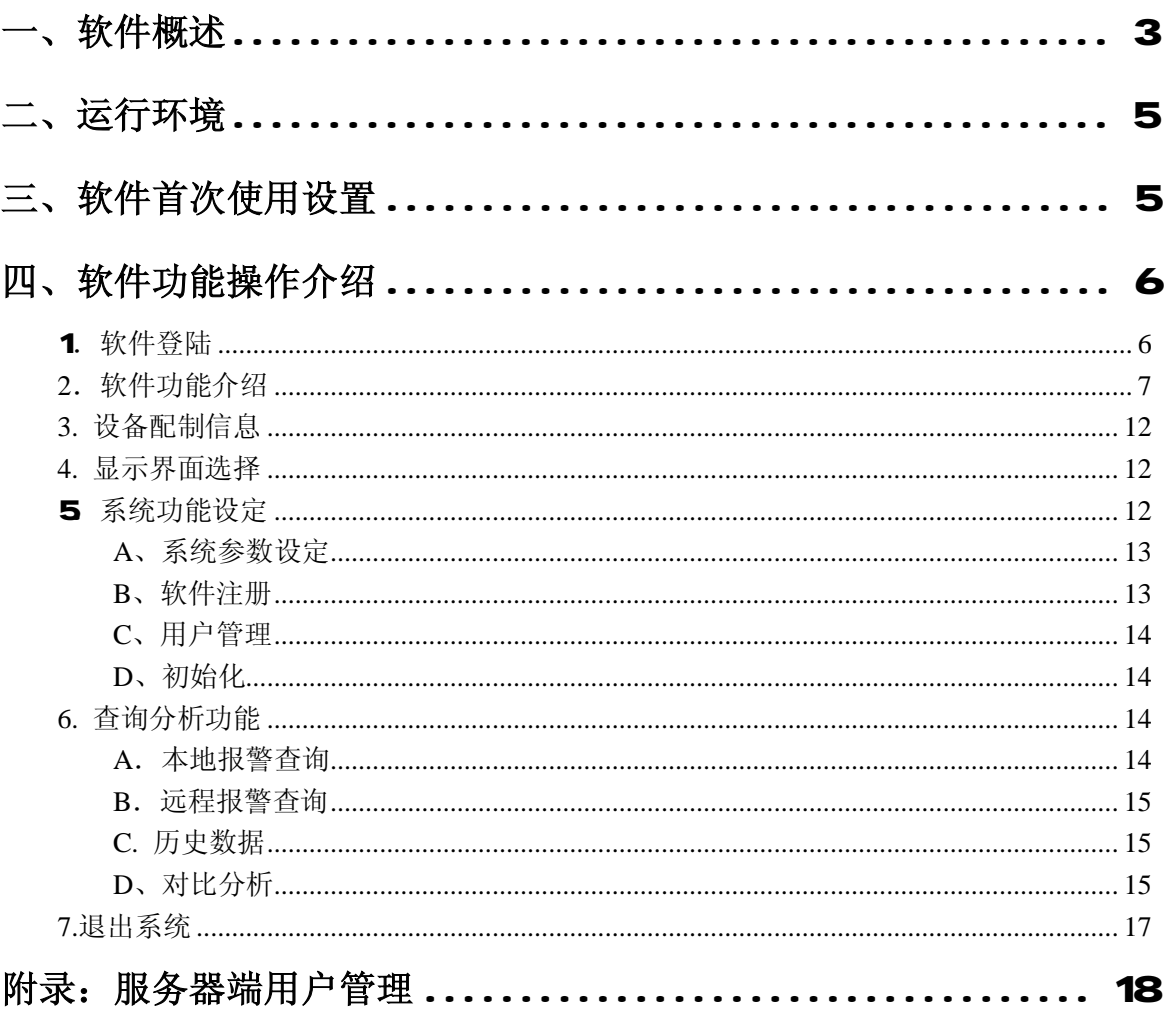

**EUR** 

通过国际 ISO9001 认证:

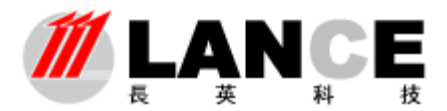

#### 一、软件概述

EniewCiert软件是是配合长英科技 Eniew监控软件使用的客户端浏览软 件。

该软件能够网络连接,远程杳看长英科技 Enview监控软件采集的所有数据, 支持列表、图形等多种数据显示方式。

引入设备分组概念;用户可将传感器设备按照地理位置(或者其它的分组概念) 分为不同的组。这样用户在查看设备列表了解设备分布情况时,更加清晰明了。同 时在软件中通过对组的操作,能够更加迅速直接的查看到您想要看到的传感器设备 的数据,尤其是在系统中有大量的传感器设备时。

功能齐备的数据操作分析能力;在数据存储方面,软件能够按照用户设定存储 速率自动存储数据,并按照存储期限自动删除过期数据以减少数据库负担。在数据 分析方面,提供给客户多种形式的数据检索方式,如按照传感器标识、按照时间段 等,检索出来的数据以数据列表和曲线的方式显示并计算出平均值、最大值及最小 值, 使操作人员能够迅速的分析出所查数据的运行走势及数据超限情况。**Excel** 导 出功能, 能够将数据以数据列表及曲线的方式导入到 **Excel** 电子表格中, 满足了用 户需要自行进行相关数据处理分析的需求。

友好实用的操作界面;软件界面采用标准的工业软件界面,操作人员无需切换 界面就能够浏览系统中所有采集的传感器数据及运行曲线,同时能够全面了解系统 中各个传感器设备的报警情况。为了满足不同用户的数据显示需求,软件设计了两

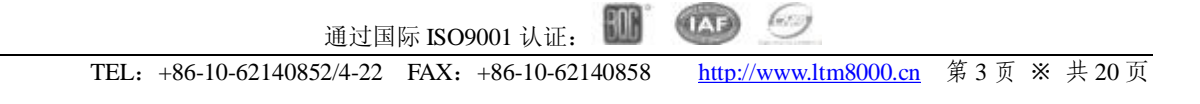

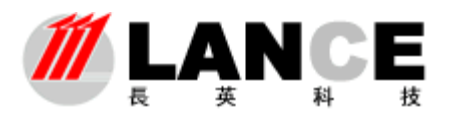

种数据显示界面:实时界面和图形界面,实时界面是由数据列表加运行曲线构成, 图形界面采用虚拟仪器仪表的方式,由温度计图形、仪表图形、指示灯图形等仪表 图形构成。用仪表图形的方式生动直观的显示各种传感器设备的数据。如下图所示:

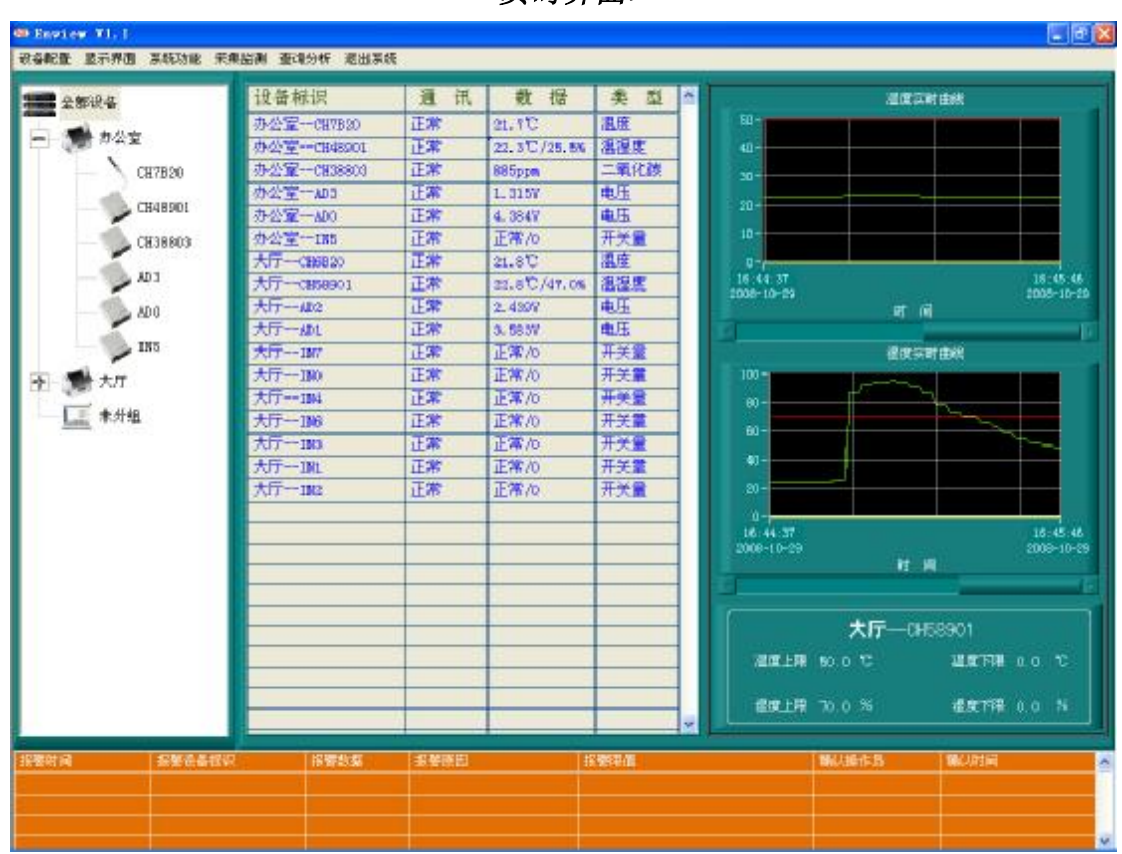

<实时界面>

<图形界面>

Goog

 $(TAP)$ 

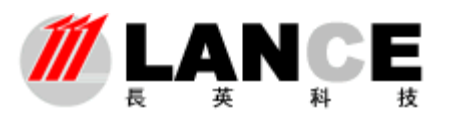

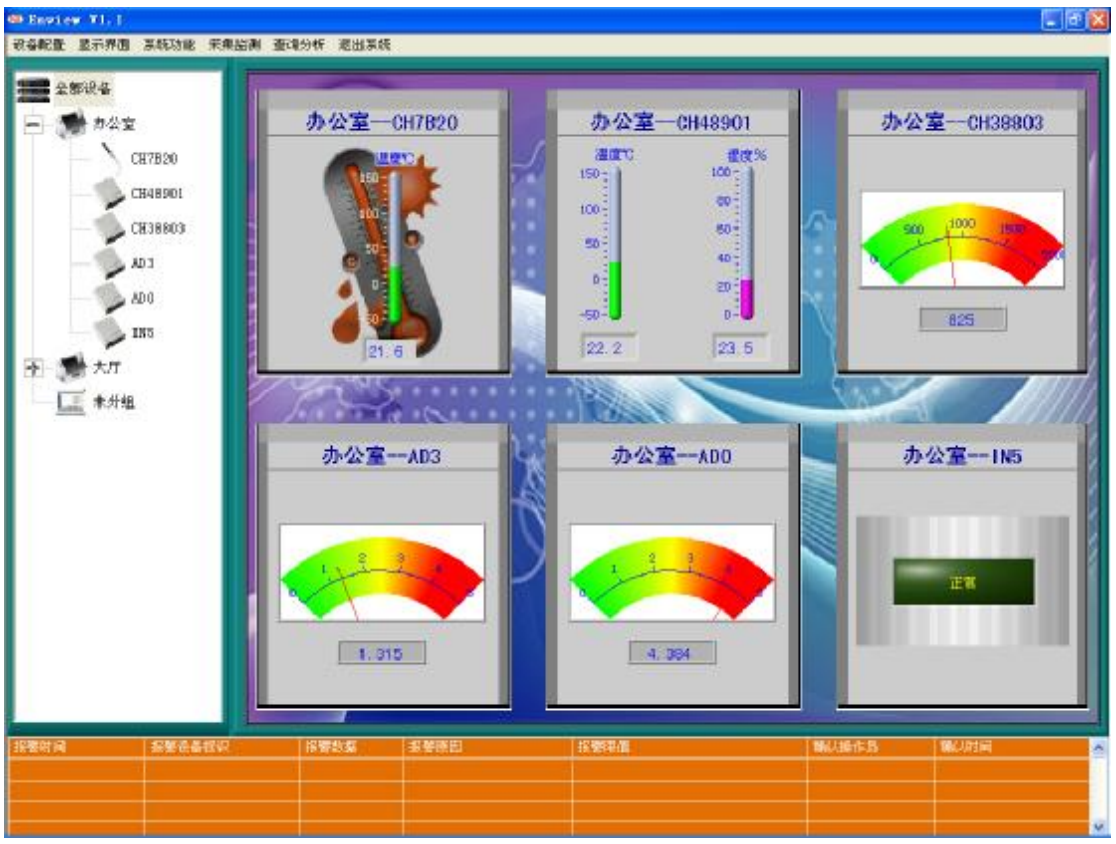

#### 二、运行环境

**WANP、WARCOD系统并安装 office办公软件;** 分辨率 1024\*768; DPI 设置为正常尺寸(96 DPI)。 任务栏属性:自动隐藏任务栏。

## 三、软件首次使用设置

该设置操作是使用本软件的第一步,只有进行了该项操作软件系统才能进行软 件的远程浏览工作。

(一)数据采集软件(**Enview**)通过 DataSocket Server 将传感器数据及报警信 息传递到客户端软件(**Enview\_Client**),所以需要设置 DataSocket Server 软件的一 些参数。

首先安装数据采集软件(DataSocket Server 软件同软件一同安装), 安装完毕 后找到 DataSocket Server 软件的安装目录(一般为 C:\Program Files\National Instruments\DataSocket,系统盘目录下),将软件安装盘中短信及网络通讯功能设置 文件夹中的 **cwdssini.dss** 文件替换 DataSocket Server 软件的安装目录文件夹中的 **cwdssini.dss** 文件。

将 DataSocket Server 软件的安装目录文件夹中的 **cwdss.exe** 可执行文件,添 加到开始菜单的启动项中。以确保电脑每次启动时, DataSocket Server 软件能够自 动启动运行,而不必手动点击运行。

(二)在长英科技 Enview 监控软件(即 服务器端软件)上需要事先设置好

 $(T \triangle)$ berry HUN 通过国际 ISO9001 认证:

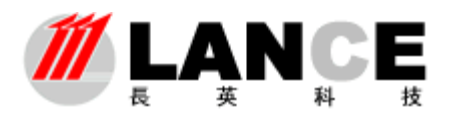

客户端登陆的用户名及密码,设置方法详见服务器端用户管理(附录一)相关介绍, 用户管理中配置的用户既可以在服务器端软件登陆,也可以在客户端软件中登陆。 (三)确定数据采集软件及 DataSocket Server 都处在运行状态后,启动运行客 户端软件(**Enview\_Client**),首次使用 **Enview\_Client** 软件,需要设置数据采集软件 (Enview)即服务器端的 IP 地址及通讯端口(默认端口 6661-6665), 设定完成后 **Enview\_Client** 软件就可以与数据采集软件(**Enview**)进行网络通讯,获取数据了。

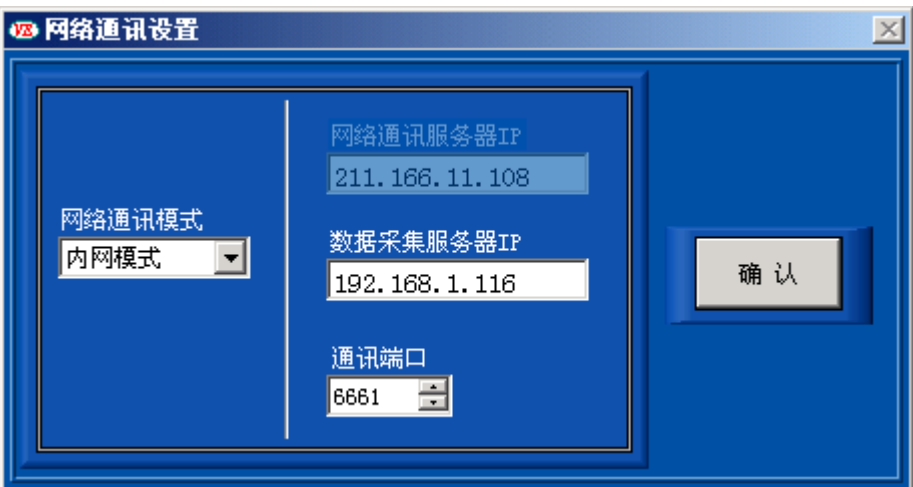

四、软件功能操作介绍

## 1、软件登陆

打开软件后,显示下图界面,选择合适网络通讯模式(内网模式、外网 模式),输入数据采集服务器的 IP 地址以及端口号(和服务器端需要一致), 点击确认进入登陆界面。

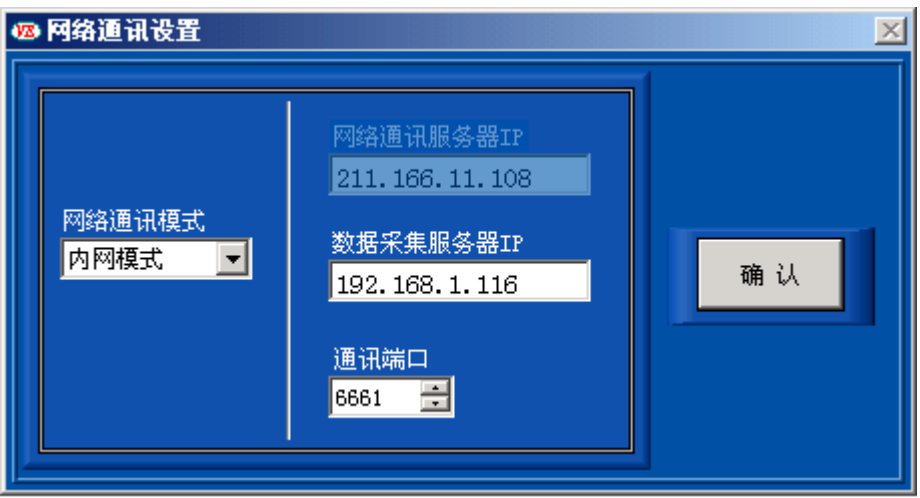

输入用户名和密码可登陆主界面,用户名和密码由 Enview 服务

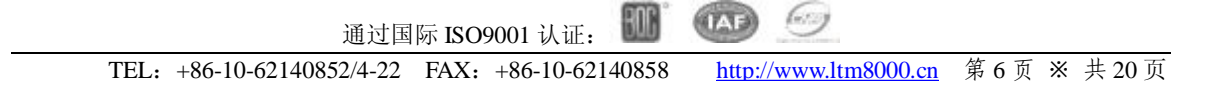

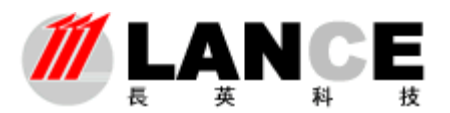

器端软件提前设定。(见附录)

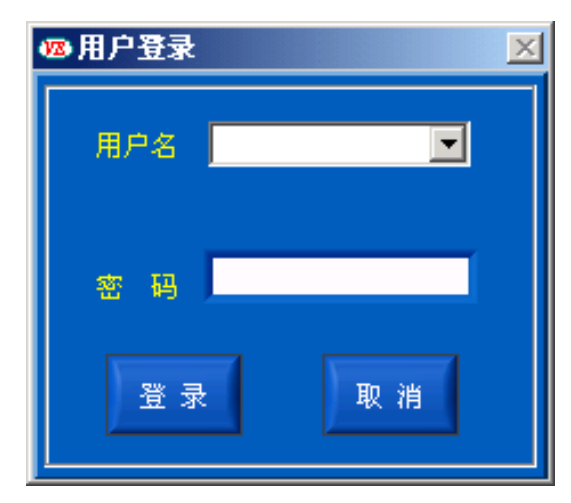

## **2**、软件功能介绍

软件主界面分为3个功能区域部分:菜单栏、设备列表、数据显示区、报警信息列表。 菜单栏:从菜单栏中选择要操作的各个子功能选项。

设备列表:以组的形式显示设备。

数据显示区:以列表、曲线、仪表图形的方式显示传感器设备的实时数据。

报警信息列表:以列表的方式显示当前系统内传感器设备的报警情况及详细信息。 如下图所示:

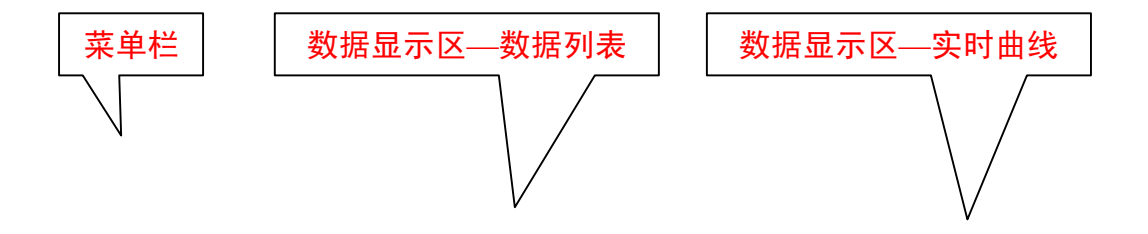

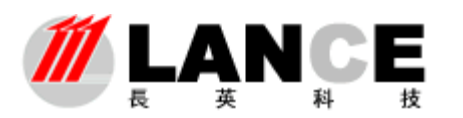

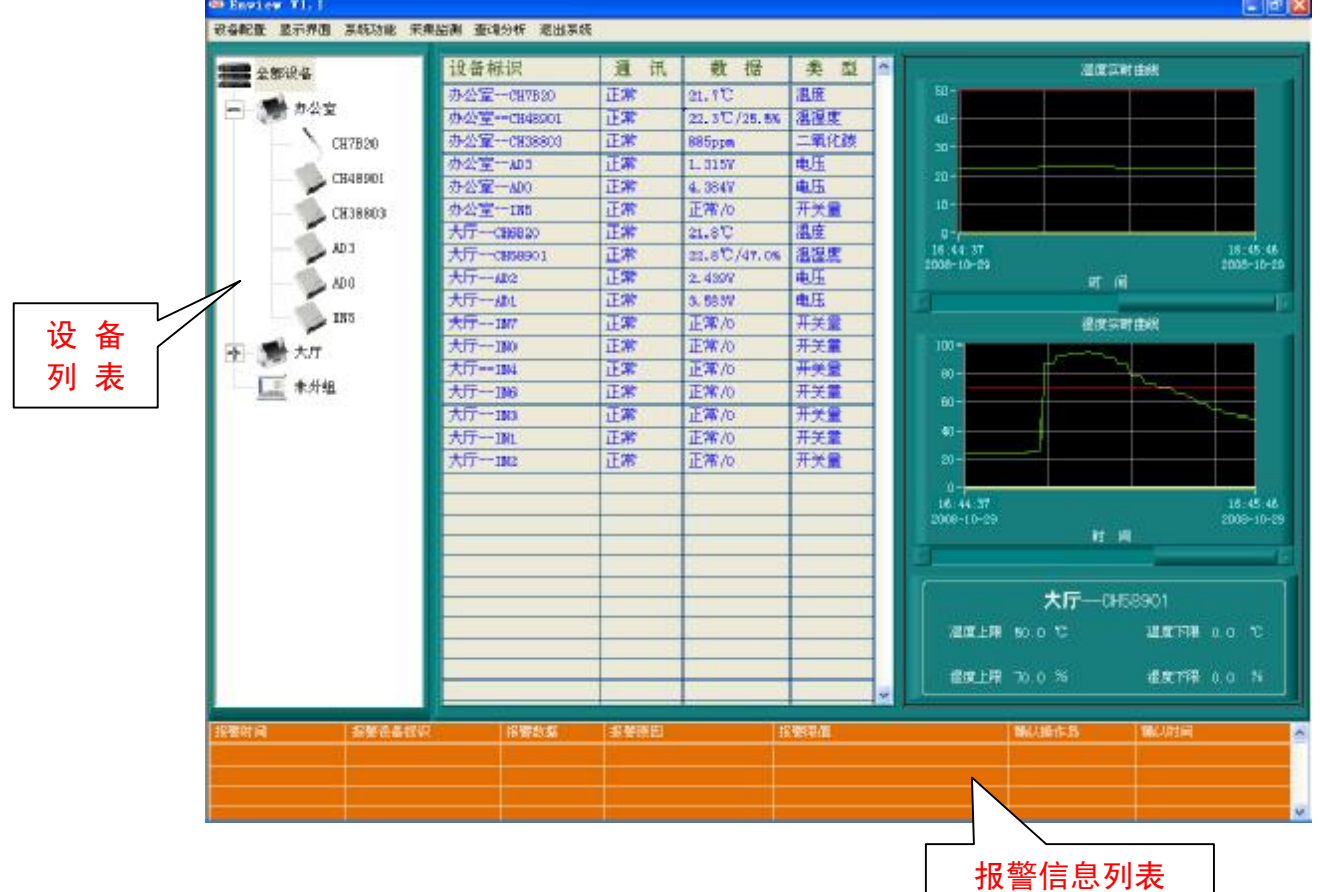

运行本软件,通过身份密码验证后显示如上图所示界面;在先期进行完设备配置和系统配 置后,软件就可以按照相关设定参数自动采集传感器设备数据,并实时显示在主界面中。

当系统内传感器设备发生报警时,报警信息列表就会显示当前报警的详细信息,同时数据 显示区的数据列表中发生报警的传感器设备数据记录行自动变成红色;实时曲线自动显示报警 传感器设备的运行曲线并配以蜂鸣器声响、中文语音、报警声音文件及短信发送等手段以提示 用户及操作人员并供其分析处理。

在报警信息列表中左键单击探警记录行后右键单击弹出菜单选择确认报警,以确认当前报 警;确认报警后系统将关闭对应于当前报警的报警声音(如:蜂鸣器声响、中文语音报警及报 警声文件发声)同时记录下确认报警的操作用户及确认时间。当报警信息列表中有多条报警信 息时,可选择确认全部报警,以确认全部的报警信息。如果传感器设备发生报警后,操作人员 未确认报警,报警声音将一直持续到报警消除。

当系统内报警传感器设备恢复正常后,报警信息列表中对应的报警记录会自动删除同时数 据列表中数据记录行由报警时的红色转化为正常运行的蓝色。

如下图所示:

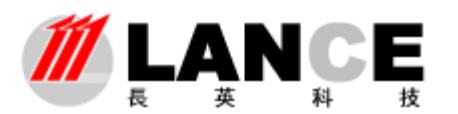

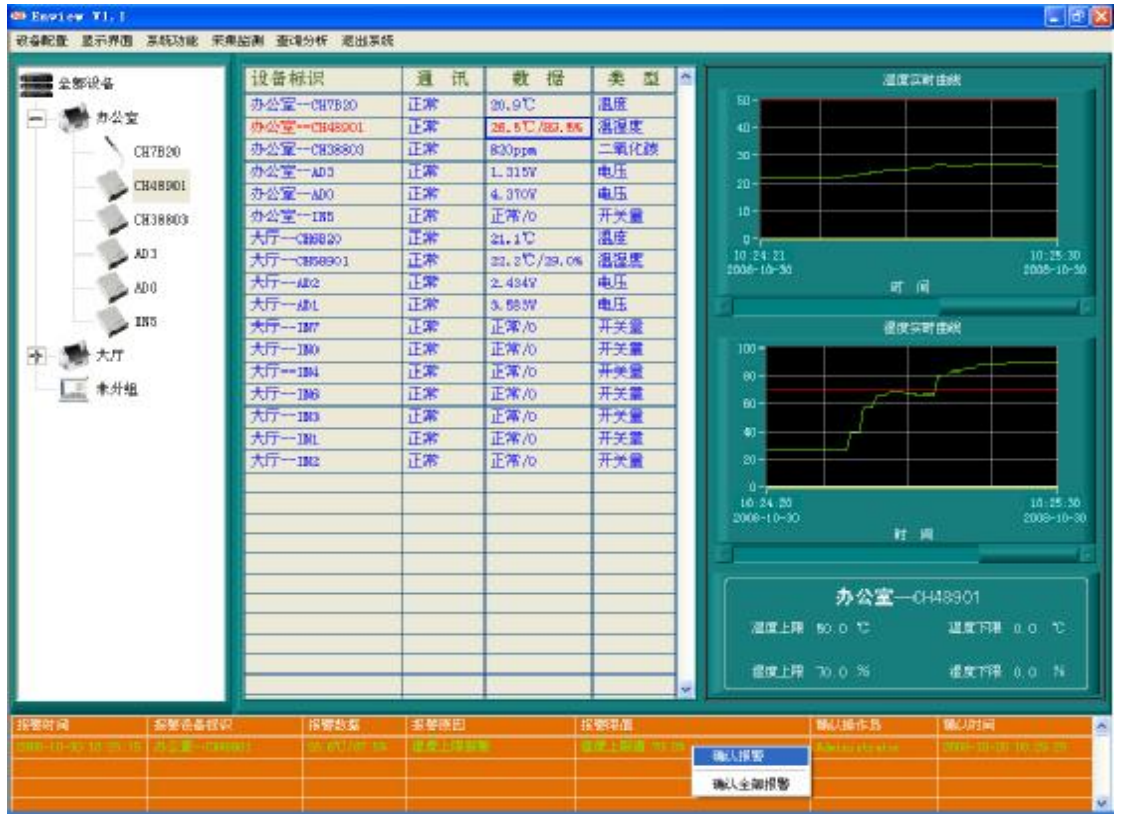

 在设备列表中点击设备标识、在数据列表中点击数据记录行及在报警信息列表中点击报警 记录行,实时曲线会自动显示相应传感器设备的运行曲线及上下限设定值。软件在绘制实时运 行曲线时同时加入了上下限值线(绿色线为传感器设备的运行数据线、红色线为上限值线、黄 色线为下限值线),这样操作人员就能够清晰的了解当前数据是否处于正常范围,以便于了解所 监测的环境情况。操作人员拖动实时曲线图下方的滚动柱,实时曲线就会显示之前一段时间的 运行曲线。如下图所示:

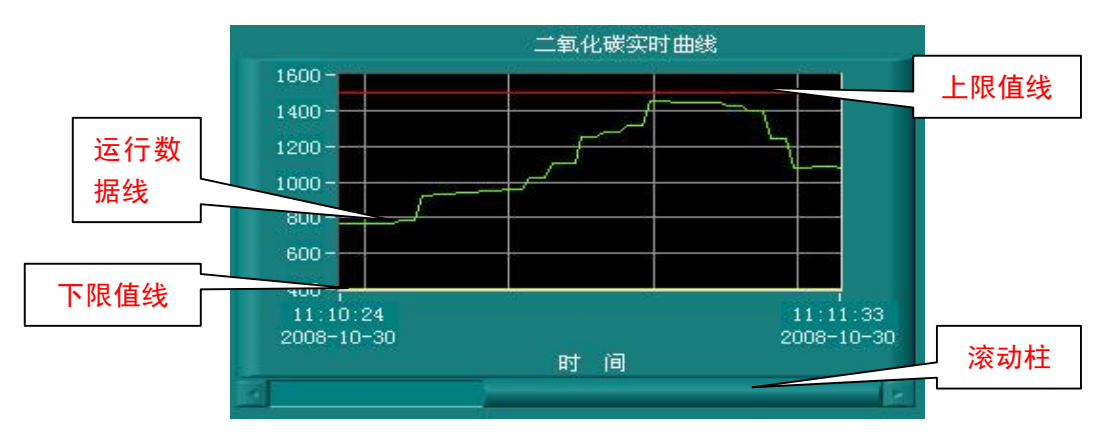

软件会自动记录系统内每个传感器设备 25分钟以内的实时运行曲线。 每隔 25分钟系统 就会清除之前的运行曲线,重新绘制运行曲线,以减少软件的内存消耗,提高软件运行效率。

 通过对设备列表的操作,能够使操作用户更加直观准确的查看数据及进行功能操作。操作 用户在进行设备配置时,将传感器设备分为不同的组,这样会使设备列表在显示设备时更加清 晰明了,尤其是在系统内有为数众多的设备时。

Goog **IAF** fill 通过国际 ISO9001 认证: TEL: +86-10-62140852/4-22 FAX: +86-10-62140858 <http://www.ltm8000.cn> 第 9 页 ※ 共 20 页

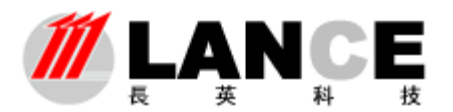

 在设备列表中选择全部设备标识,然后右键单击弹出菜单选择显示全部,软件将在数据列 表中显示系统内所有传感器设备的数据。软件每次初始启动默认为显示全部传感器设备的数据。 如下图所示:

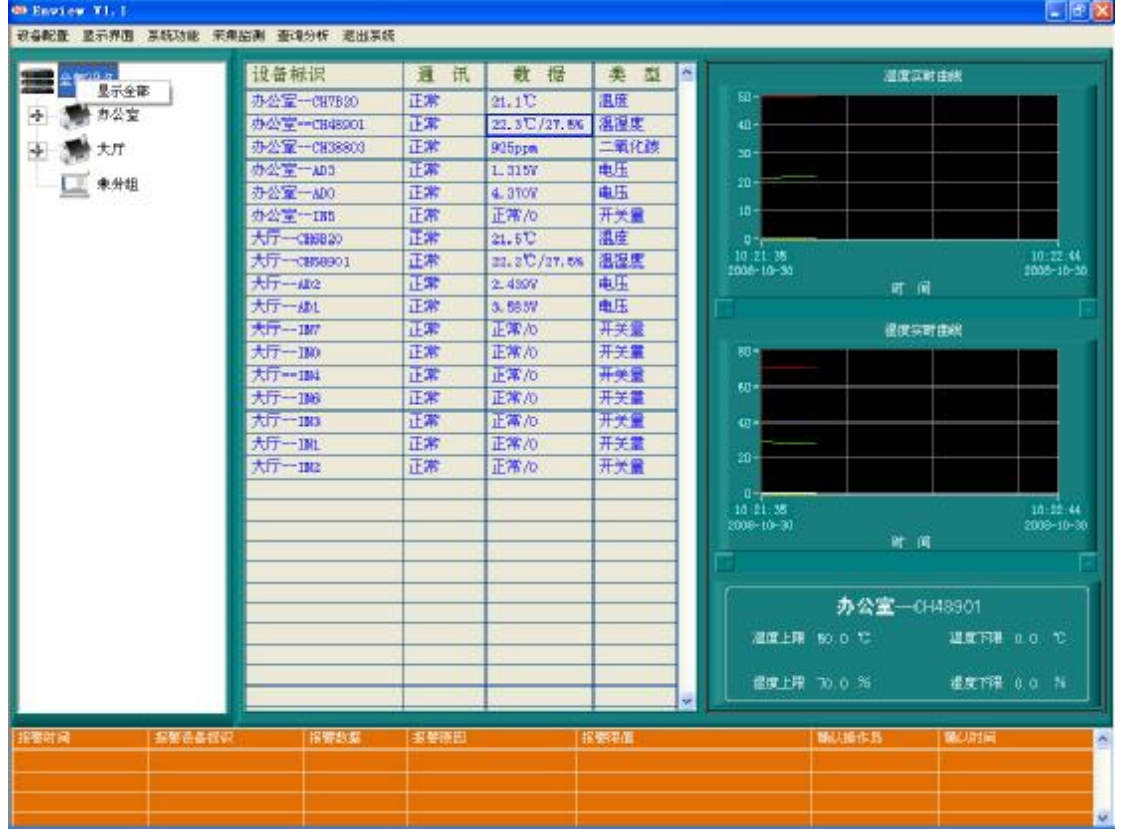

在设备列表中选择组标识,然后右键单击弹出菜单选择显示本组,软件将在数据列表中只 显示该组内的传感器设备的数据,其它组的数据将被隐藏(如下图所示),该项操作能够使操作 用户更加快速的浏览到想要查看的数据。避免了由于数据众多造成的浏览死角,同时避免了其 它组的数据在浏览上的干扰。注意:选择显示本组功能,只是在数据显示只显示该组的数据, 其它组的数据仍然被实时采集刷新并进行处理分析。

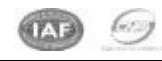

HUN

通过国际 ISO9001 认证:

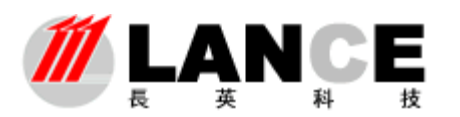

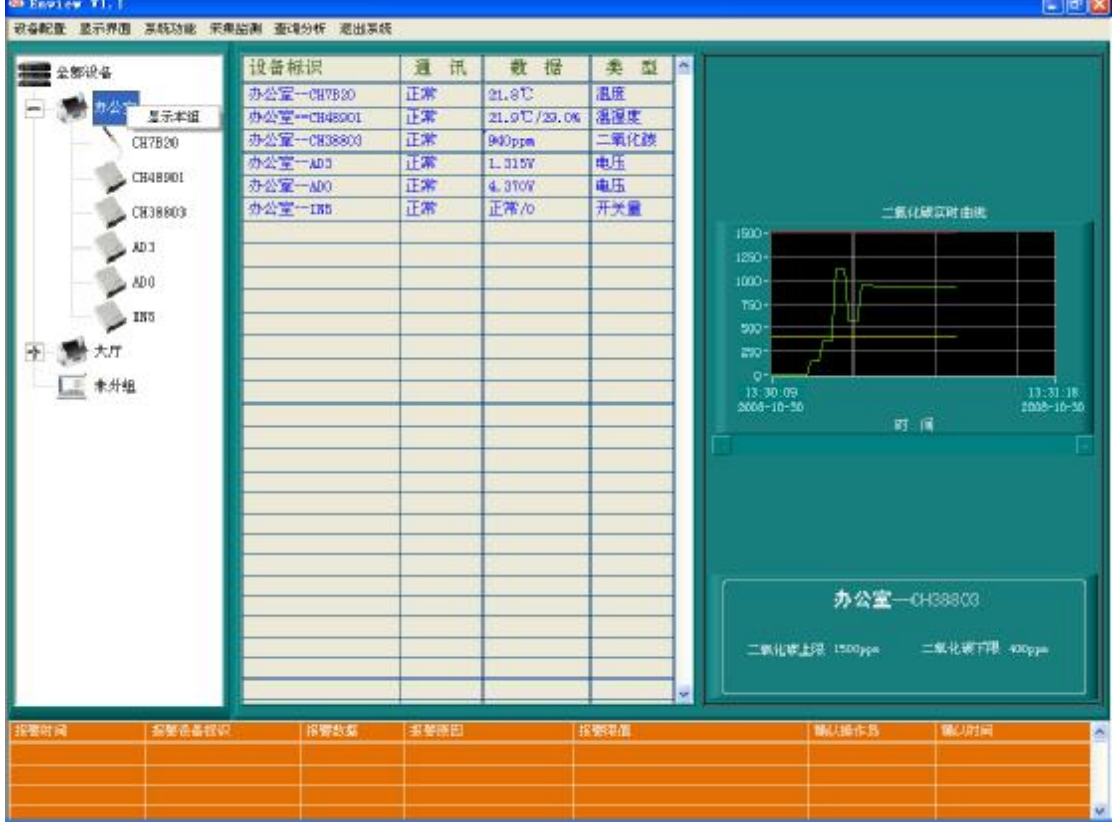

在设备列表中选择设备标识,然后右键点击弹出菜单选择各项子功能选项(如下图所示)。 选择报警查询选项进入报警查询界面,查看该设备的历史报警信息。选择历史数据选项进入历 史数据查询界面, 查看该设备的历史数据信息。选择对比

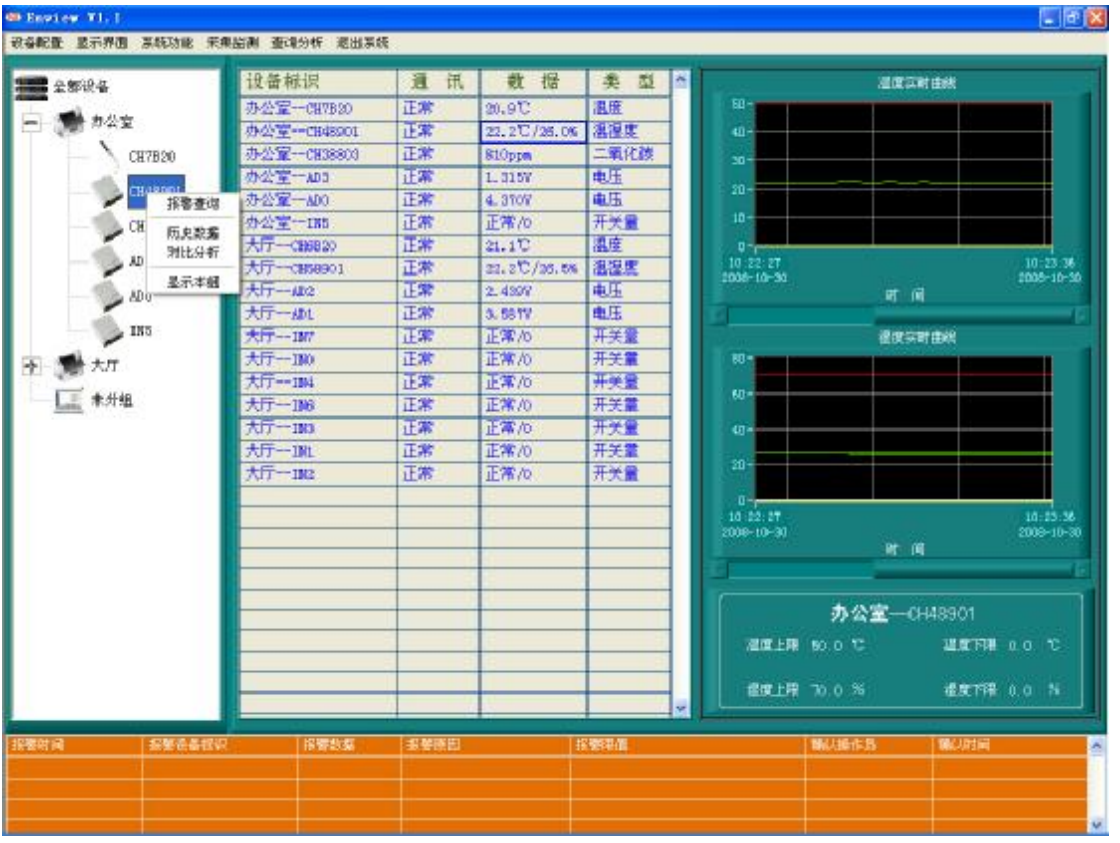

分析选项进入对比分析界面,将该设备与其它设备进行数据上的对比分析操作(如温度的 对比)。选择显示本组选项数据列表将只显示本组的数据。

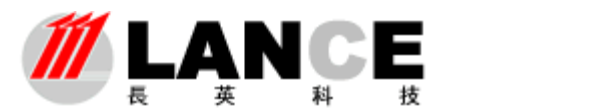

如果要将主界面的数据显示风格切换到图形显示,请在菜单栏中点击显示界面主键选 择图形界面子键,软件将切换到图形界面显示。选择实时界面子键,软件将切换回由数据 列表和曲线构成的实时界面显示。

3.设备配制信息: 该功能察看 Enjen软件服务器端设备配制信息,只能察看, 不能修改,如下图;有多个配制信息可察看,在此不再赘述。

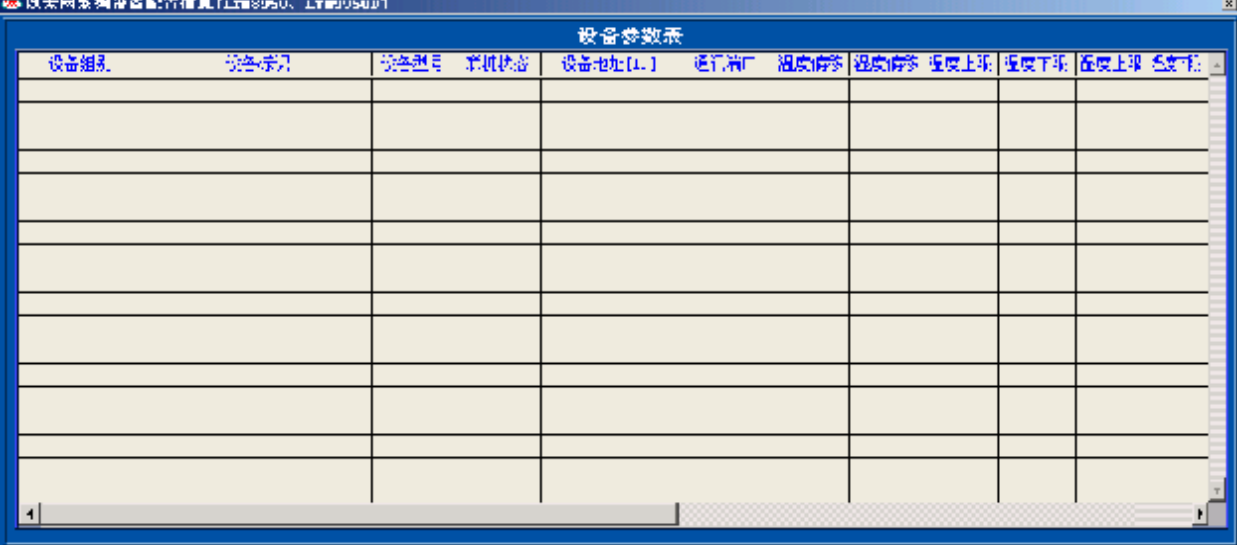

#### **4.**显示界面选择

点击菜单栏中显示界面主键,通过选择实时界面或图形界面子健进行数据显示 界面的切换(如下图所示)。

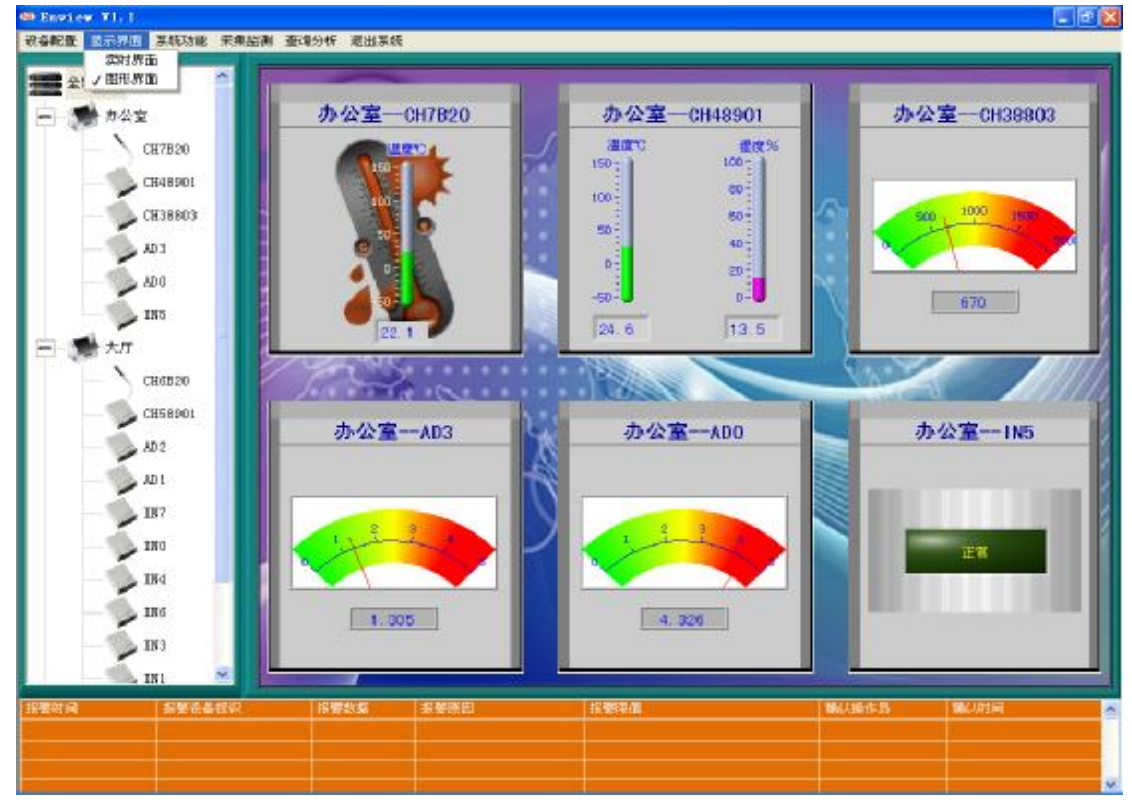

## 5系统功能设定

主要进行系统参数设定、初始化操作及操作账户的相关设定。

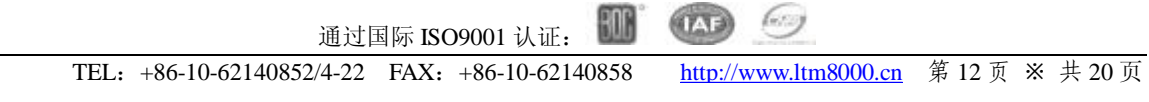

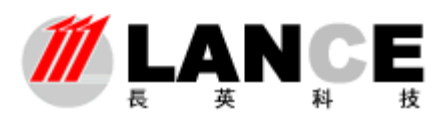

## **A**、系统参数设定

点击菜单栏中系统功能主键,选择系统参数子健进入系统参数设定界面。(如下图所示)

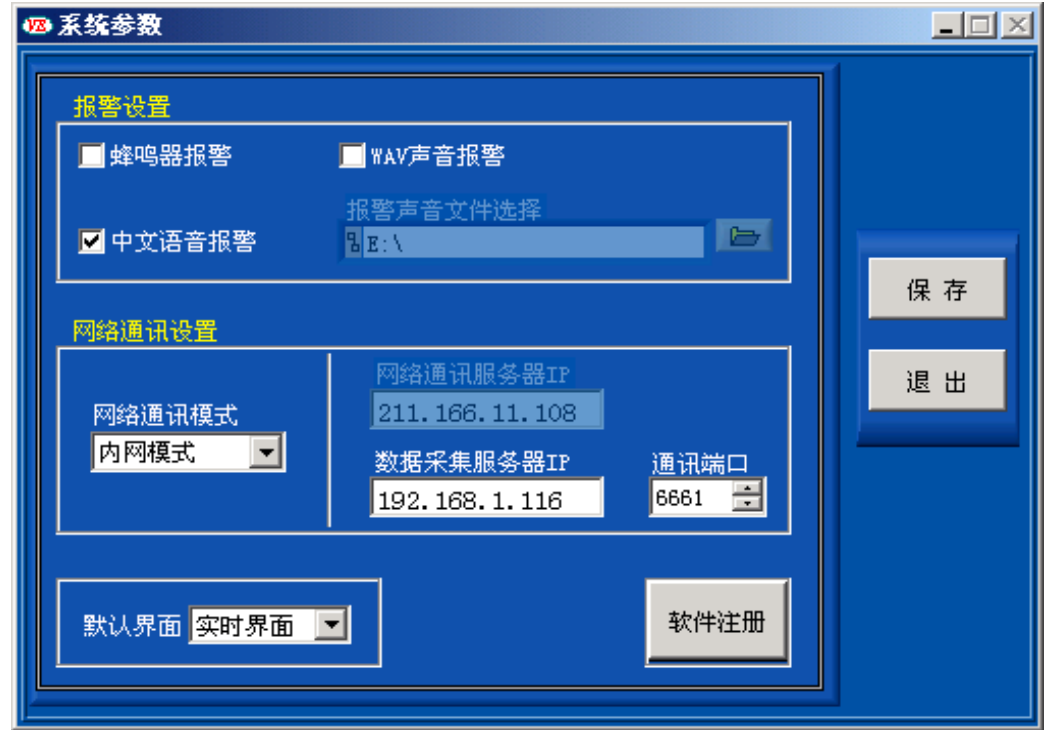

蜂鸣器报警,即系统有报警时,是否允许电脑的蜂鸣器发声提示操作用户。

中文语音报警,即系统有报警时,是否允许系统以中文语音播报的方式提示操作用户。 WAV 声音报警, 即系统有报警时, 是否允许系统播放 WAV 格式声音文件提示操作用户。通 过报警声音文件选择项,指定声音文件的路径。

网络通讯端口设置,设定本软件系统与客户端软件进行数据通讯的 TCP 侦听端口。一般以 缺省默认设置,没有特殊情况无需修改。

默认界面,该项设定为软件启动时的默认显示界面,可选择实时界面或图形界面。

**B**、软件注册

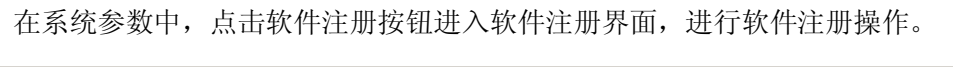

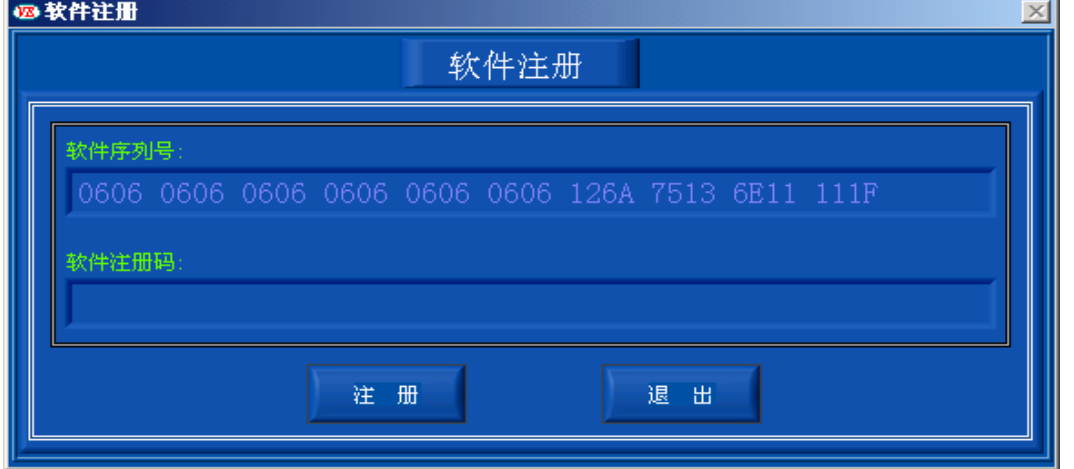

用户将软件序列号通过传真等方式告知我公司,可获取软件注册码,填入软件注册码

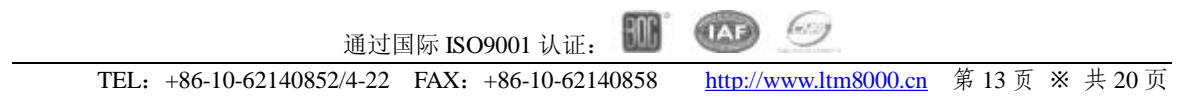

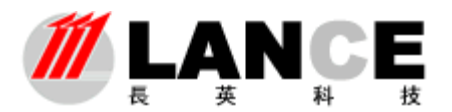

框内,点击注册按钮,会提示注册成功,如注册有问题,可联系我公司进行处理。 如果软件处于未注册状态,可正常运行一个小时,用户可以在这段时间内了解软件功 能,测试相关功能。如需正常使用,请联系我公司进行注册。

**C**、用户管理

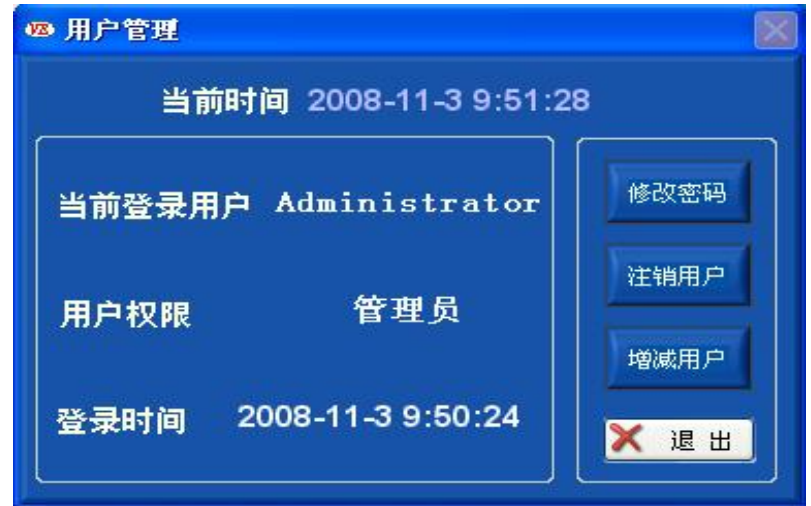

该功能可实现用户密码修改,注销用户,增减用户等功能,用户可根据实际情况进行相 关功能的使用。

## **D**、初始化

点击菜单栏中系统功能主键,选择初始化子健进行系统初始化。该项操作只对管理员/操作 员权限用户开放。当软件出现异常或者其他需要初始化的情况时,可使用该项功能。初始化后 所有计数将重新归零、所有功能将被重置,软件恢复到刚启动时的状态。

## **6.**查询分析功能

使用该功能主要是对报警信息及历史数据的查询分析。

#### A. 本地报警查询

本地报警查询功能查询的是自本客户端运行以来所纪录的报警,在菜单栏中点击查询 分析主键,选择本地报警查询子键,进入报警查询界面。如下图所示:

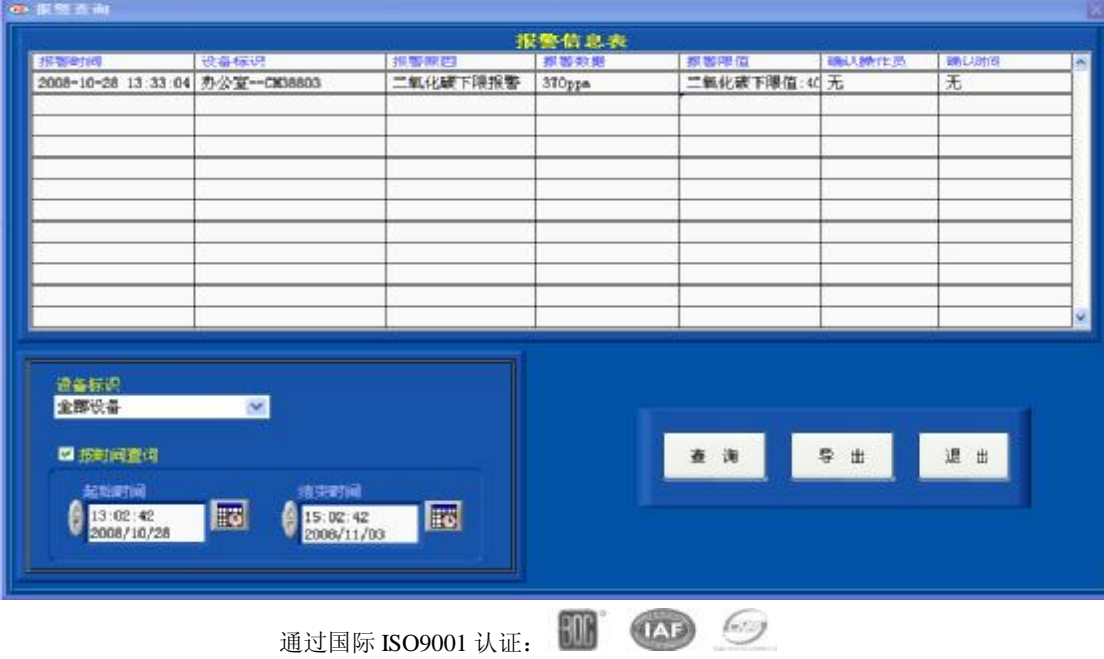

TEL: +86-10-62140852/4-22 FAX: +86-10-62140858 <http://www.ltm8000.cn>第 14 页 ※ 共 20 页

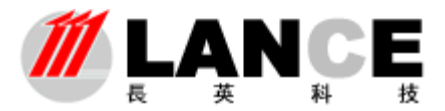

在设备标识中选择全部设备,软件将查询全部设备的报警信息。 选择按时间查询,软件将按照设定的时间段查询报警信息,否则,软件将读取数据库中对 应设备标识的所有报警信息。

先设定查询条件,然后点击查询按钮, 查询报警信息。 点击导出按钮,将报警信息表中的数据导出到 Excel 电子表格中。 点击退出按钮,退出本界面。

#### **B**.远程报警查询

该功能查询的是远程服务器软件所纪录的报警,功能与本地报警查询相仿,在此不再赘 述。

#### **C.** 历史数据

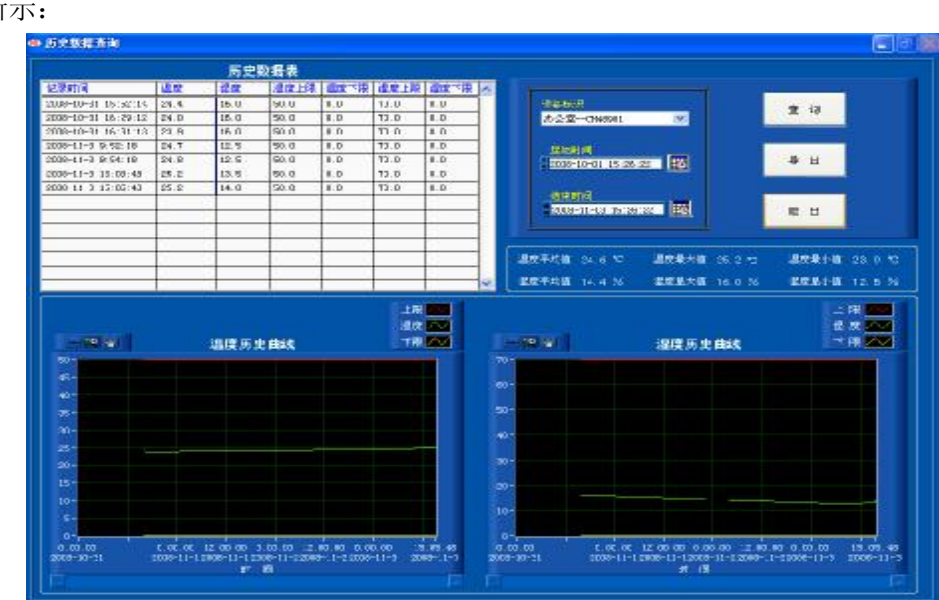

在菜单栏中点击查询分析主键,选择历史数据子键,进入历史数据查询界面。如下图 所示:

在该界面中,操作用户可以查询设备的历史数据。首先,选择要查询设备的标识和查询的 时间段,然后点击查询按钮;软件将查询到的数据以数据列表和曲线的方式显示给操作用户, 同时计算出平均值、最小值及最大值。绘制历史数据曲线时,加入了上下限值线,这样操作用 户就能够很直观看到数据的运行走势。

点击导出按钮,将数据列表中的数据及曲线导出到 Excel 电子表格中。

点击退出按钮,退出本界面。

## **D**、对比分析

在菜单栏中点击**查询分析**主键,选择**对比分析**子键,进入数据队比分界面如下图所示:

(ero)

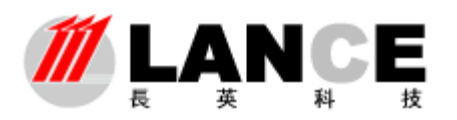

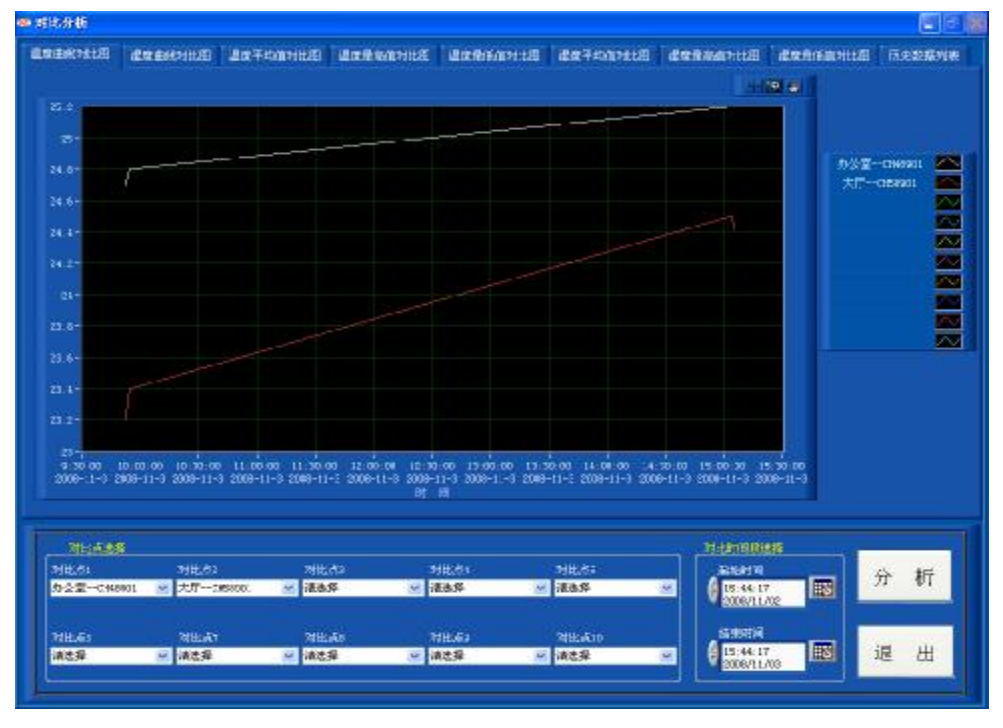

注意:对比分析功能,只能进行温湿度数据的对比分析。

首先选择要进行对比分析的设备标识(最多可同时进行10个设备的对比分析)及分析的时 间段,然后点击分析按钮。系统分析后,以温度对比曲线图、湿度对比曲线图、温度最大值/ 最小值/平均值对比柱状图、湿度最大值/最小值/平均值对比柱状图及数据对比列表显示给操作 用户,供用户分析。

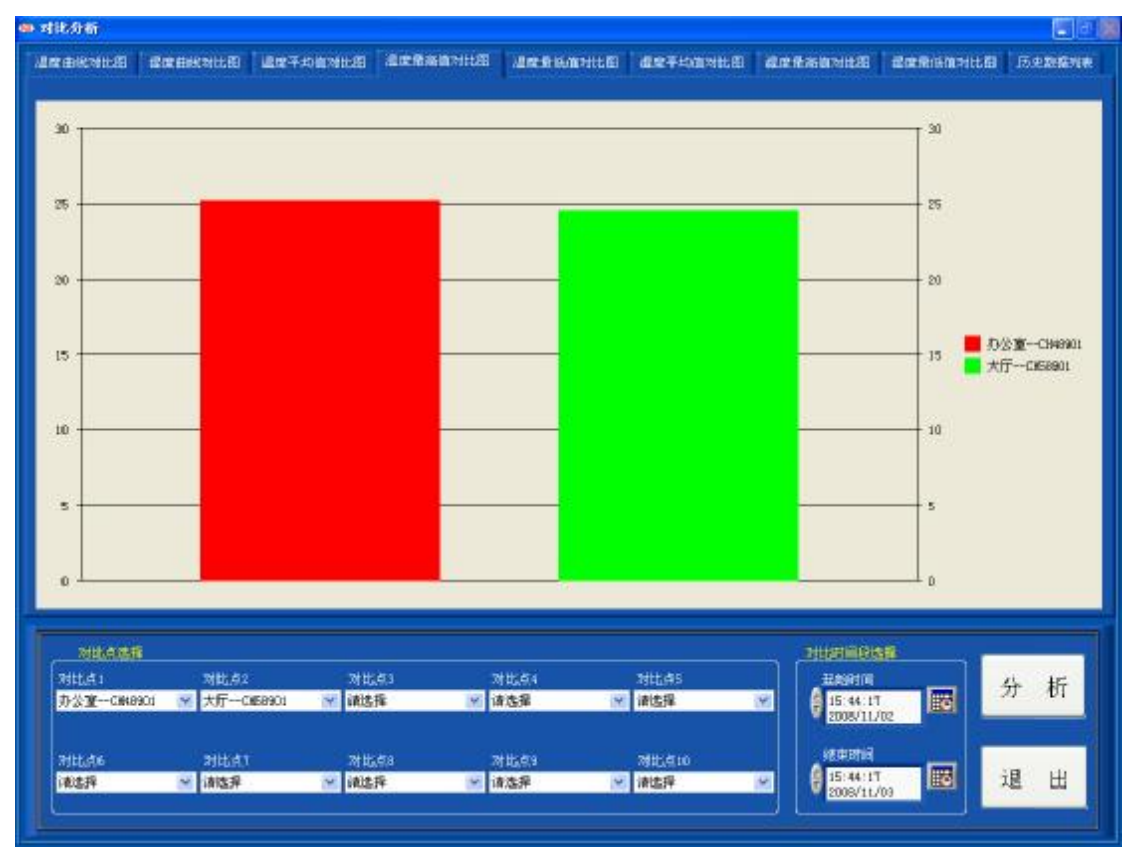

HUN

Goog

 $(113)$ 

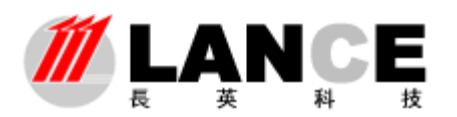

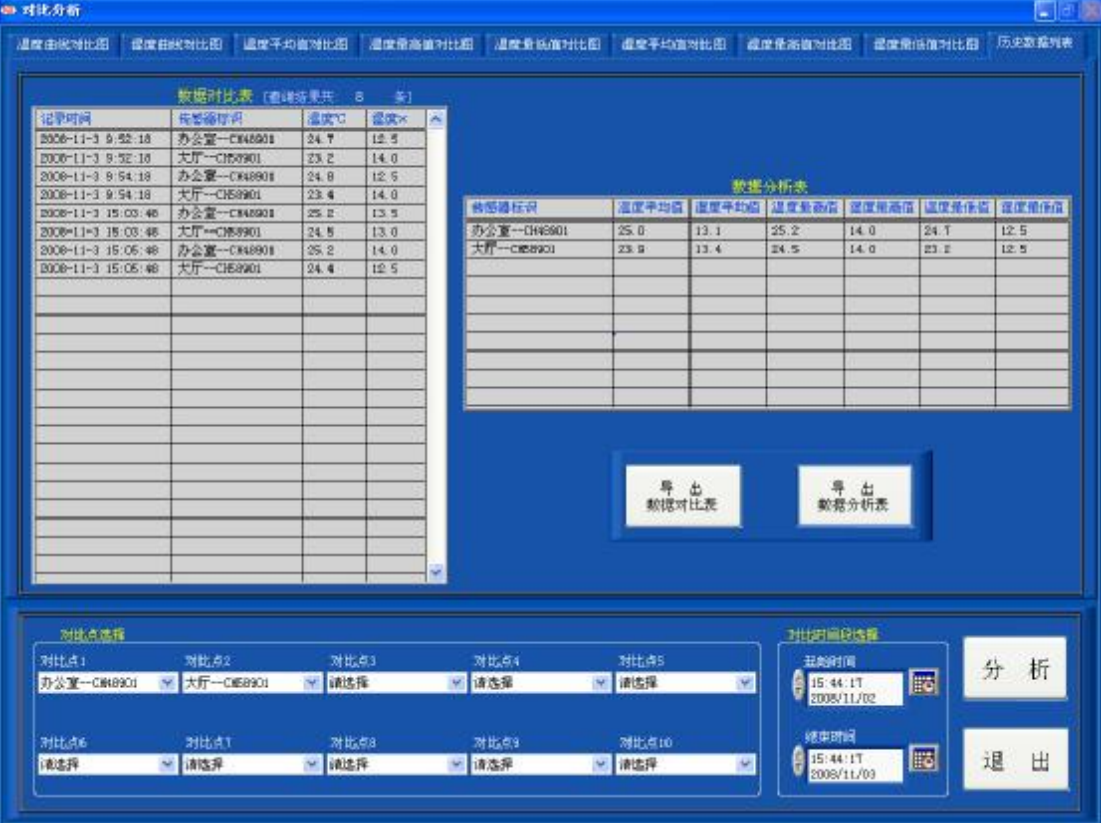

数据对比表,以记录时间的先后顺序显示数据,这样操作用户能够看到同一记录时间点上 不同设备的温湿度数据,以方便操作用户分析。

数据分析表,以数据列表的方式显示对比分析中,不同设备的温湿度数据的平均值、最小 值及最大值。

点击导出数据对比表按钮,将数据对比表中的数据导出到 Excel 电子表格中。

点击导出数据分析表按钮,将数据分析表中的数据导出到 Excel 电子表格中。

#### **7.**退出系统

在菜单栏中点击退出系统主键,选择退出子键,进入退出系统密码验证界面。

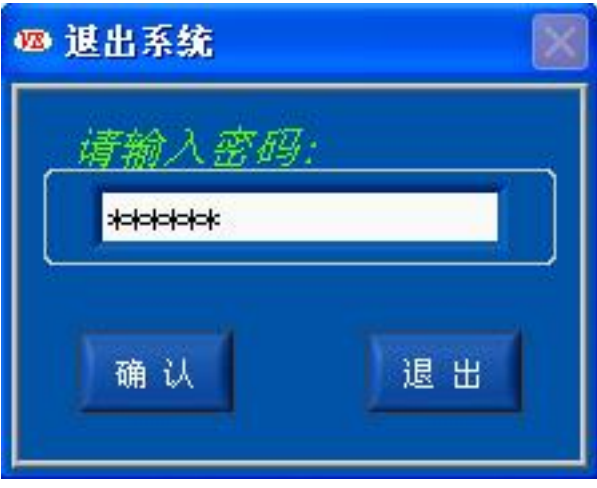

输入登录时的密码(无权限身份登录,无需填入密码),点击确认按钮,通过密码验证后, 退出本软件系统。

点击退出按钮,退出密码验证界面,返回软件主界面,软件继续工作。

berry HUN  $(T \setminus B)$ 通过国际 ISO9001 认证: TEL: +86-10-62140852/4-22 FAX: +86-10-62140858 <http://www.ltm8000.cn>第 17 页 ※ 共 20 页

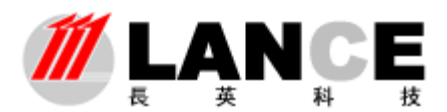

## 附录:服务器端用户管理

点击菜单栏中系统功能主键,选择用户管理子健进入用户管理界面。(如下图所示)

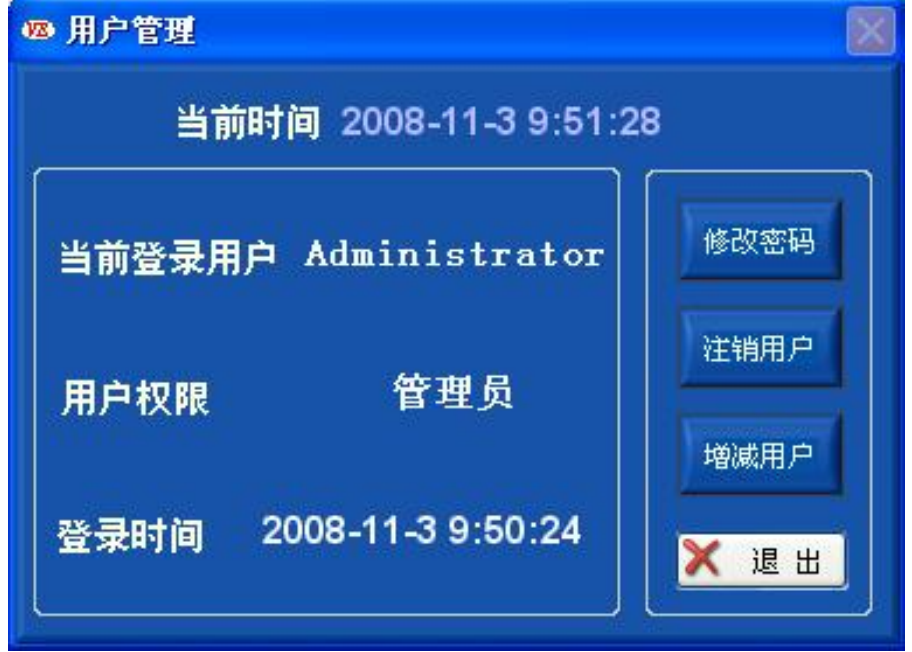

在上图所示界面中,显示当前登录用户的用户名、用户权限及登录时间等信息。 点击修改密码按钮,进入修改密码界面修改当前用户的登录密码(界面如下图)。

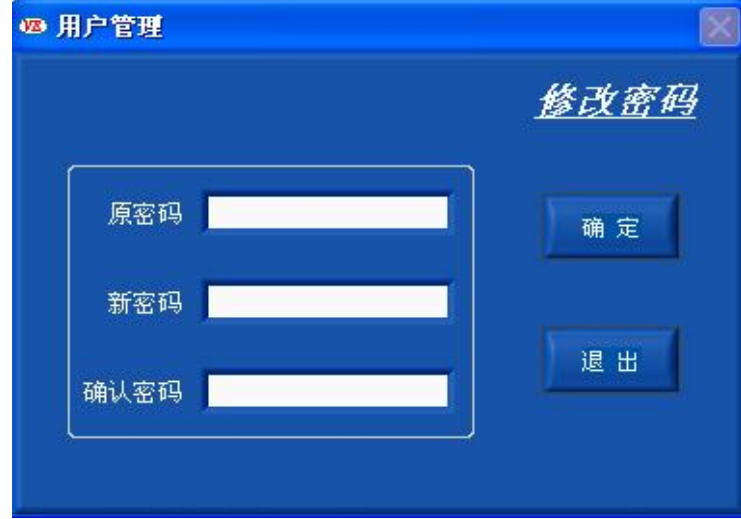

点击增减用户按钮,进入增减用户界面进行增加或删除操作用户帐户工作(注意:该项功 能只能由管理员权限用户操作);界面如下图。

通过国际 ISO9001 认证:

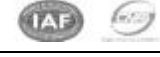

tш

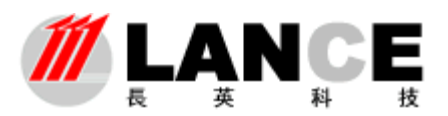

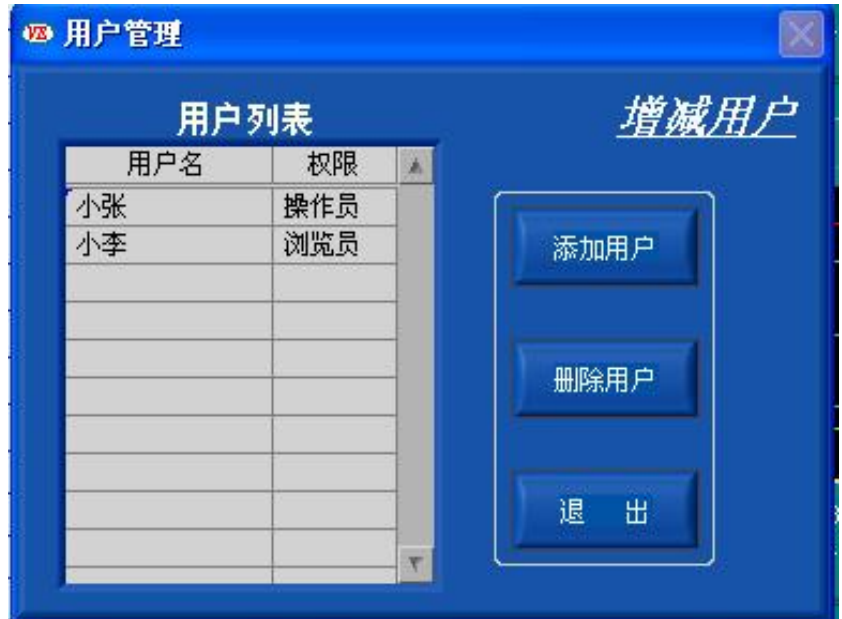

点击添加用户按钮,进入添加用户界面,进行添加用户操作。 点击删除用户按钮,进行删除用户操作,需先要在用户列表中选择记录行。 本软件采用三级用户权限管理:

- n 管理员:该权限用户只有一个为最高权限(如上所述),可进行软件的所有操作。该权限账 户,不能添加和删除。
- n 操作员:该权限用户权限低于管理员,不能操作用户帐户添加/删除功能及设备配置功能。
- n 浏览员:该权限用户为最低级用户,该用户只能查看实时数据及报警信息。其他操作功能 不被允许(例如:查看历史数据、起动/停止采集等)。(浏览员可在客户端软件中登陆)

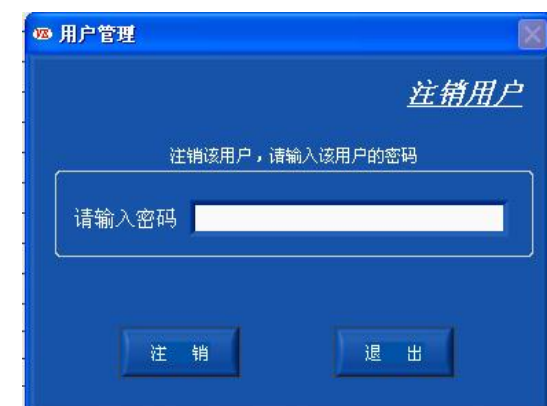

点击注销用户按钮,进入注销用户界面;如下图示。

在该界面中注销当前用户帐户;注销成功后,其他用户帐户可登录本软件。

每次登录运行本软件时,都会弹出如下图所示界面,提示用户按照自己的密码及权限登录 本软件,本软件有一个初始的用户帐户,用户名为 Administrator,密码为 831201, 权限为管理 员;该账户为软件的唯一最高权限用户,不可删除。初次登录本软件可使用该帐户。

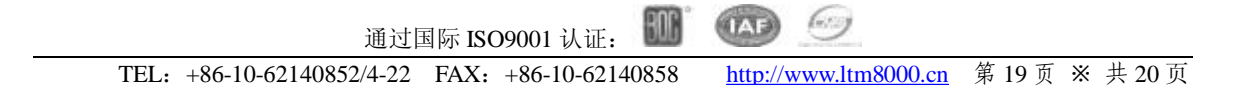

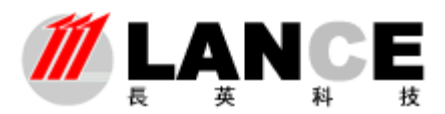

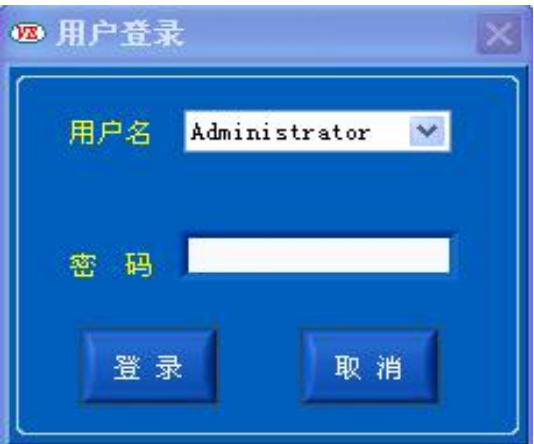

#### 软件启动后出现用户登录界面,如果在 2 分钟内没有任何操作,软件将自动以无权限身份

登录软件。该功能配合系统参数设置中的自动监测采集选项,可构成电脑重起软件自动运行采 集数据功能(注意:需将本软件添加到电脑的启动项中)。

选择用户名填入密码,点击登录按钮,验证通过后可进行软件进行操作。

通过国际 ISO9001 认证:

点击取消按钮,出现如下图所示提示框。

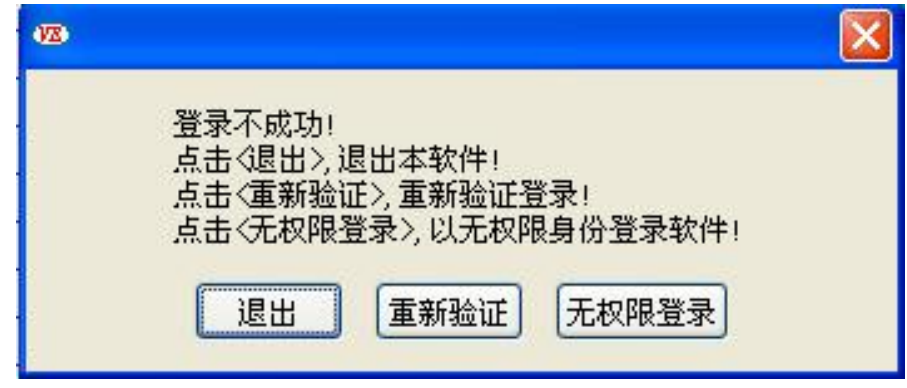

请按照提示信息选择相应的按钮操作。

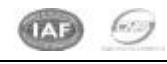

Шb